# セットアップガイド

### **I-O DATA**

M-MANU200612-06

### USB 接続アナログ 56Kbps モデム USB-PM560ER

#### ご注意:Step2 まで本製品を接続しないでください

- ※モジュラーケーブルを軽く引っ張って抜けないことを確認してく ださい。
- ※コネクターが入りにくい時は無理な力をかけないで、コネクター の向きをご確認ください。

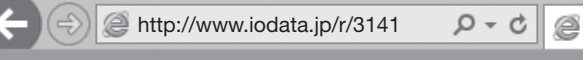

QR コードを読み取るか、以下の URL にアクセスして開きます。 「画面で見るマニュアル」では本製品の詳しい取り扱い方法や Q&A な どをご案内しています。

#### $\Rightarrow$  http://www.iodata.jp/r/3141

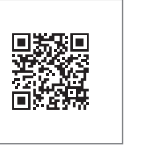

- 1 本製品を接続せずにパソコンの電源を入れる ※コンピューターの管理者(Administrator)権限でログオンしてくだ さい。
- 2 Web ブラウザーに以下の URL を入力して開く

http://www.iodata.jp/r/3141

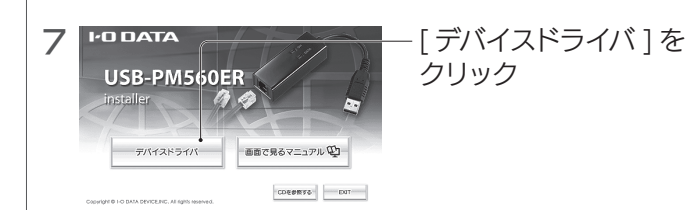

以上でインストールは完了です。 次に Step2【接続する】へお進みください。

#### 「画面で見るマニュアル」の開き方

- 3「ソフトウェアダウンロード」で、お使いの OS を クリック
- 4 サポートソフトの[ダウンロード]をクリック
- 5 ダウンロードしたファイル usbpm560erXXX(.exe) を開き、解凍する
- **6 デスクトップ上の usbpm560erXXX** フォルダー を開き、Autorun(.exe) をダブルクリック ※ユーザーアカウント制御の画面が表示された場合は、[はい] または[許可]をクリックします。

8 画面の指示にしたがって、インストールする ※このあとの画面では、以下を選択してください。 [ インストールする ] または [ このドライバソフトウェアをインストールします ] または [ インストール ]

1 添付のモジュラーケーブルを、電話回線(モジュラー ジャック)と本製品の LINE ポートに接続する

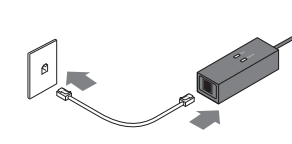

自動でドライバがインストールされます。

#### 2 本製品をパソコンの USB ポートに接続する

以上で完了です。 お使いの Windows により、次の手順が異なります。

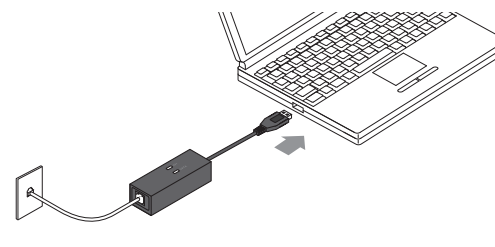

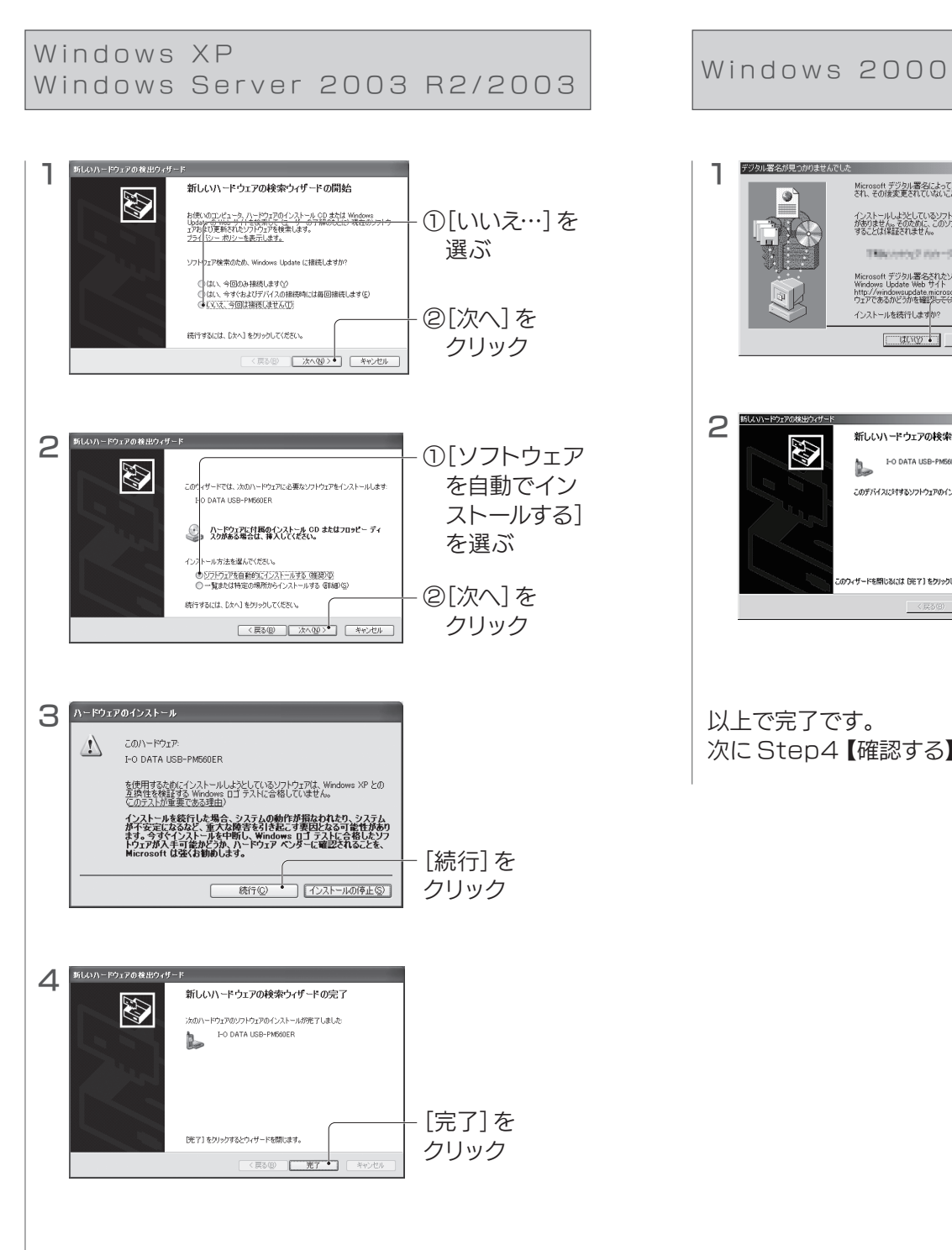

以上で完了です。 次に Step4【確認する】(裏面)へお進みください。

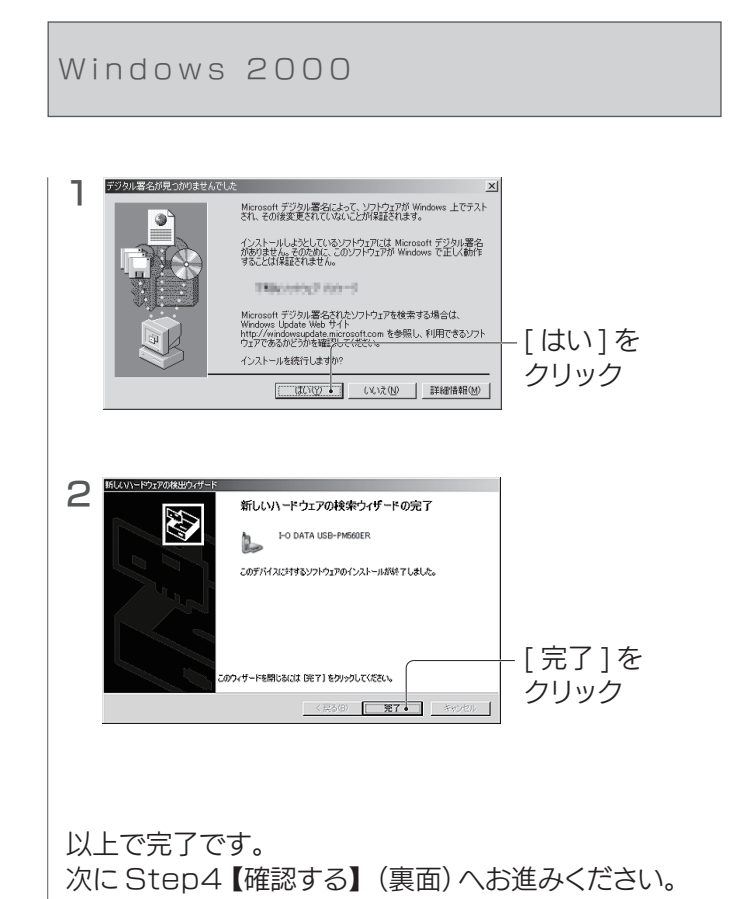

Windows 10/8/7/Vista の場合

自動的に認識されます。 Step4【確認する】にお進みください。

Windows XP/2000 Windows Server 2003 R2/2003 の場合

認識させるために操作が必要です。 Step3【Windows に認識させる】にお進みください。

## |Step1 インストールする |Step2 接続する | Step3 Windows に認識させる

#### Windows 10/8 の場合

# **IStep4 確認する**

#### 1 デバイスマネージャーを開く

本製品が USB ポートに奥まで挿されていることを確認し、 Windows を再起動してください。それでも正常に認識され ない場合は、一度アンインストールし、インストールし直し てください。 アンインストール方法については、「画面で見るマニュアル」 をご覧ください。(表面タイトル横参照)

#### [I-O DATA USB-PM560ER]が表示されてい ない場合、または"!"マークがついている場合は…

- 2 [モデム]をダブルクリックし、[I-O DATA USB-PM560ER]が表示されていることを確認
	- ※ [I-O DATA USB-PM560ER]の頭に"!"マークがついて いないことも確認します。

¦⊟∙**ৣ** モテム I-O DATA USB-PM560ER

これで、本製品が正常に認識されていることを確認しま した。

インターネットに接続するには インターネットに接続するには、ダイヤルアップ接続の設定が必要 です。 設定については、「画面で見るマニュアル」をご覧ください。(表面 タイトル横参照)

#### 本製品の取り外し方法

パソコン起動中に本製品を取り外す場合は、本製品を使っていない こと(回線切断中であること)を確認してから取り外してください。 ※使っている最中に取り外すと、予期せぬ障害が発生する可能性が あります。

Windows 10 では発信音や接続音が鳴りません 本製品の仕様です。 動作に問題はございません。そのままお使いください。

[スタート](画面左下)を右クリックし、[デバイスマネー ジャー]をクリック

#### Windows XP/2000

Windows Server 2003 R2/2003 の場合

①[マイコンピュータ]を右クリックし、[プロパティ]を クリック ②[ハードウェア]タブをクリック ③[デバイスマネージャ]をクリック

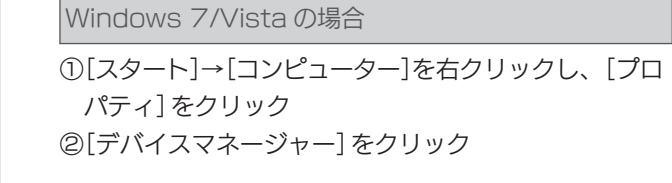

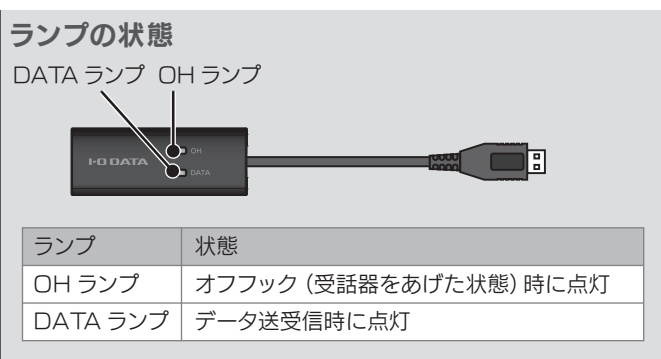

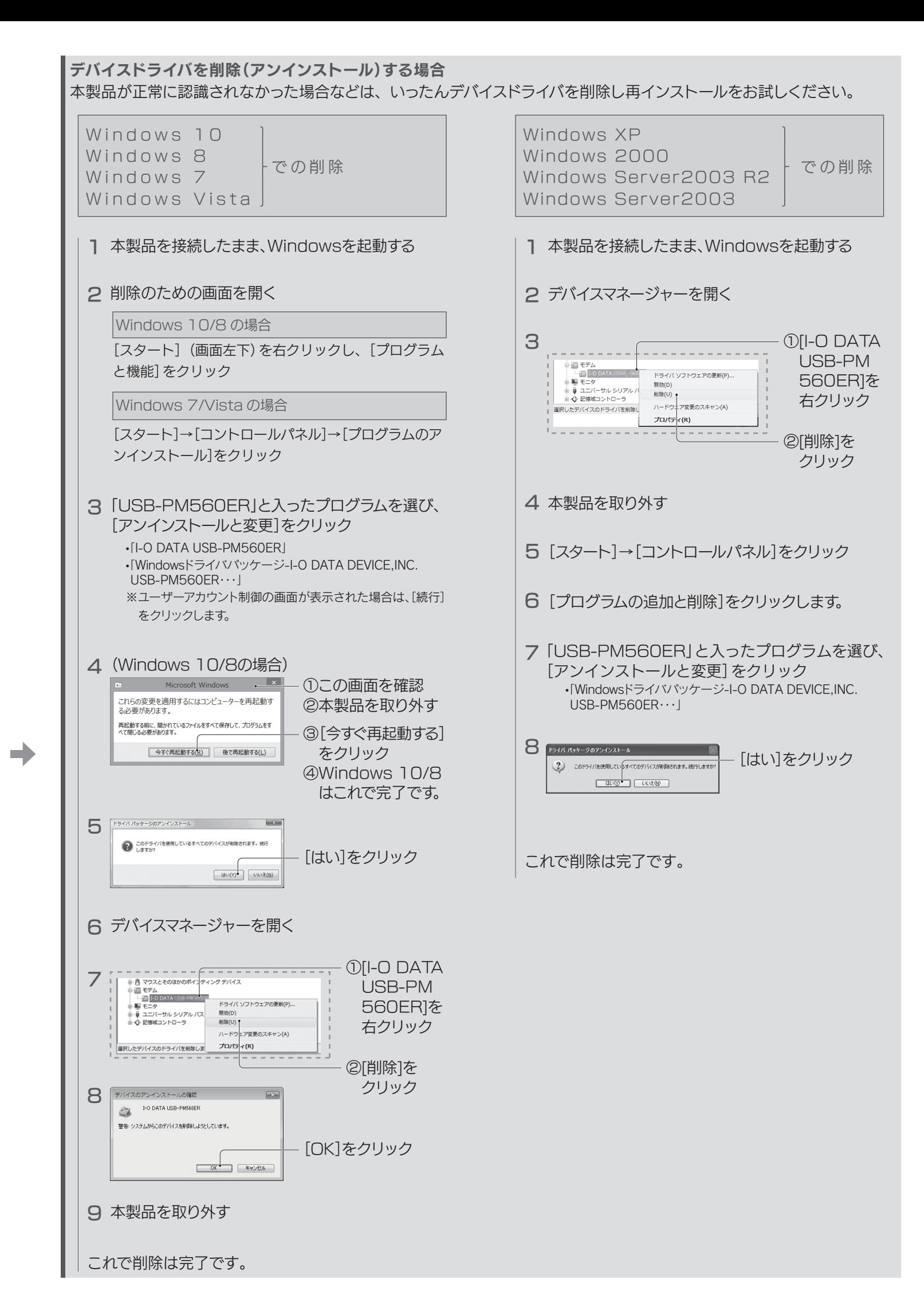

【マニュアルアンケートはこちら】

よりよいマニュアル作りのため アンケートにご協力願います。

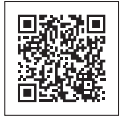